2024/05/18 09:03 1/3 Requirement

### Requirement

- Some knowledge of fighting game terminologies and overall understanding of how it works (hit boxes, active frames, hit stun etc.)
- Unity 2018.2 or higher
- Basic understanding of Unity:
  - Know your way around the basic tools (project, inspector, hierarchy, scene view)
  - Terminologies
  - How to use prefabs
  - How to handle your own 3D models and animations
  - For more information and full documentation please visit ufe3d.com
  - For more on Unity, visit unity3d.com

## **Package**

#### **Asset Store:**

- Go to Window > Asset Store > Downloaded Assets
- Select UFE 2 and click on the Import/Update button.

#### Sellfy:

- Double click the unitypackage file or
- Go to Main Menu > Assets > Import Package > Custom Package
- Browse to the location of the downloaded unitypackage and open it.

## **Project Settings**

Upon installation UFE will attempt to automatically update the Input Manager under Project Settings. If this fails, you might end up with a few errors such as controls not working or characters falling off the screen. A common description of this error can be found in the Unity's error console as "UnityException: Input Axis (..) is not setup". To fix this error and update your Input Manager settings follow these steps:

- Close Unity.
- Using the explorer and navigate to (Project Folder)\Assets\UFE\ProjectSettings
- Open ProjectSettings.zip
- Extract its content to (Project Folder)\ProjectSettings
- Reopen your project in Unity

# Last update: 2018/08/21 08:59 Getting Started

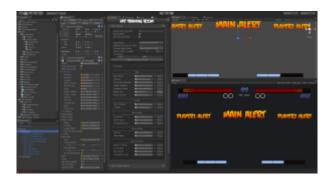

#### Opening the demo files:

- Navigate to UFE\Demo\ and double click TrainingRoom.unity. Hit play to start the Demo.
- To open the global config file for the demo, click on UFE\Demo\Config.asset and under the inspector, click to open the Global Editor.
- To view a Character file, navigate to UFE\Demo\Characters\[Character]\[Character].asset or, under the Global Editor, select Characters.
- To open a Move file, unfold the Move Set option under the Character Editor or navigate to .\UFE\Characters\[Character]\Moves\[Move].asset.
- You can also open any of the editors from the top toolbar under Window → U.F.E..
- To create a new UFE file, under the Project Tab, click Create→UFE and select the file of your choice.

#### Starting a new scene:

- Click File > New Scene
- Make sure you have a camera on scene (Hierarchy view).
- Create a new Game Object, click Add component and add both Event System and UFE.
- Drag your Global Config file under UFE\_Config, make sure you have your characters and moves setup and hit play.

http://ufe3d.com/ Printed on 2024/05/18 09:03

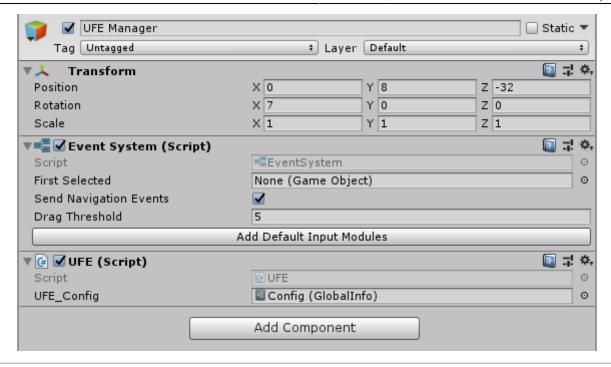

## **Updates**

To update an existing copy of your UFE follow these instructions.

If you are updating from **UFE 1** to **UFE 2**, follow these instructions after importing your project.

< Back to Universal Fighting Engine - Introduction

From:

http://ufe3d.com/ - Universal Fighting Engine

Permanent link:

http://ufe3d.com/doku.php/installation?rev=1534856378

Last update: 2018/08/21 08:59

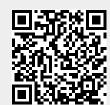